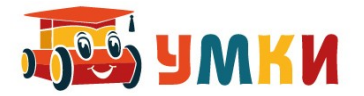

## **Руководство пользователя УМКИ SmartCar4 Следопыт (дистанционное)**

## **Управление роботизированной платформой с помощью устройства связи. Принцип хранимой программы.**

На практике можно увидеть как отличается робот от обычной радиоуправляемой машины роботизированная платформа УМКИ (Универсальный Модульный Конструктор Инженерный) SmartCar4 Следопыт

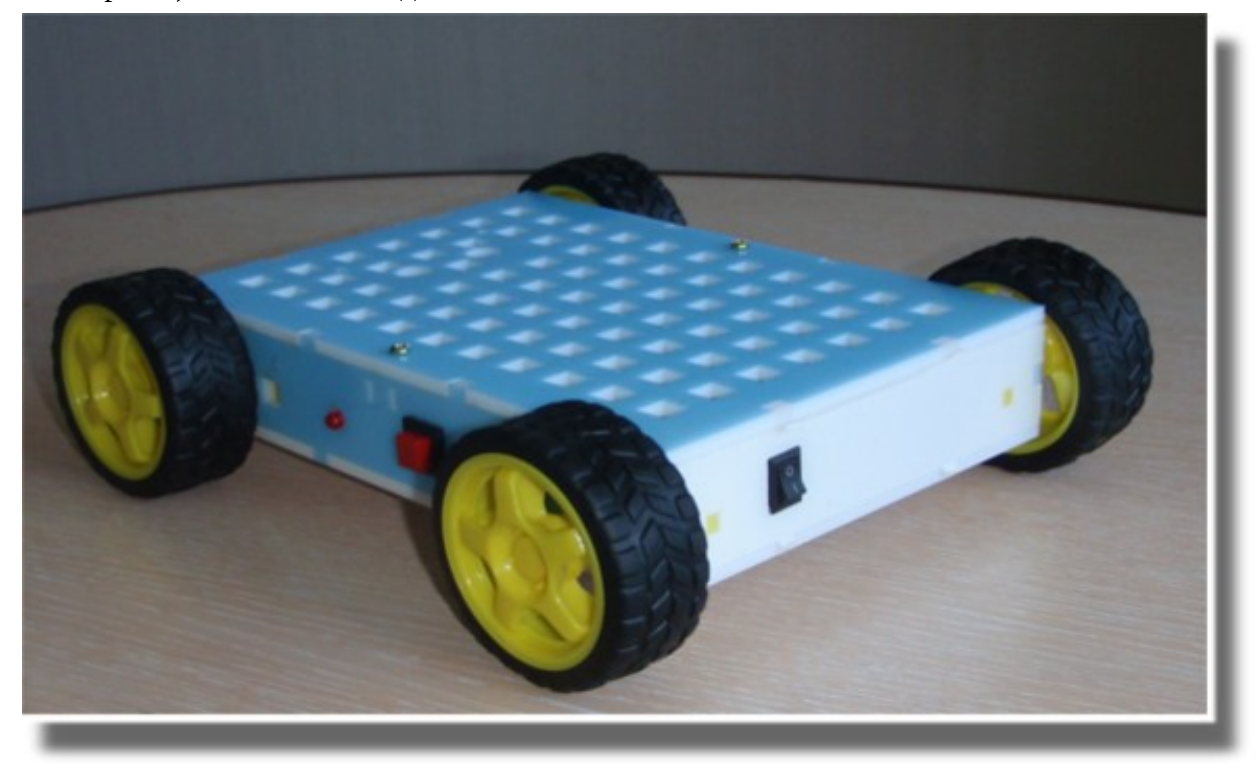

Для управления платформой SmartCar4 с помощью устройства связи необходимо на любое устройство под управлением операционной системой Android (смартфон, планшет, телефон) установить программу 4joy – Remote Joystick, которая является бесплатной и загружается из Google Play Market.

<https://play.google.com/store/apps/details?id=com.angryp.fjoy&hl=ru>

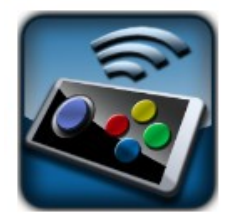

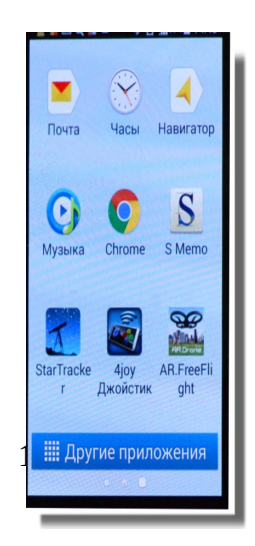

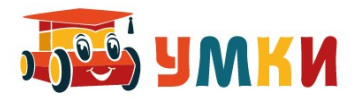

1. Для установки связи по протоколу Bluetooth между платформой и устройством связи открываем программу управления 4joy joystick платформой SmartCar4 на устройстве связи. При запуске программы открывается подсказка:

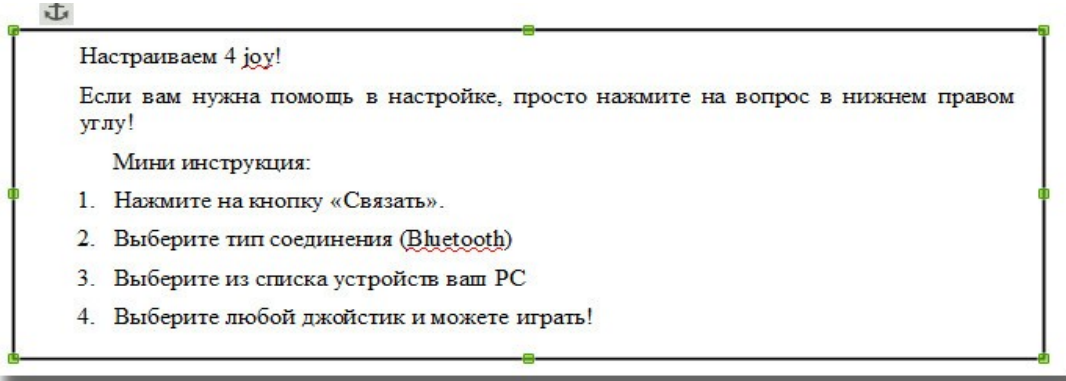

2. Включаем питание платформы (Выключатель питания платформы необходимо поставить в положение 1).

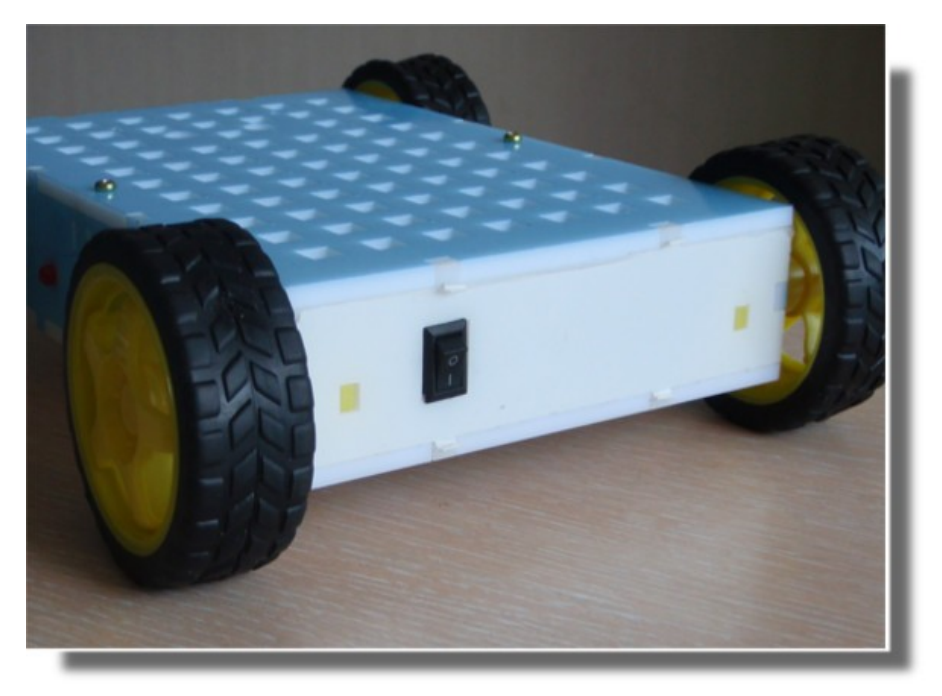

- 3. На верхней панели платформы должен загореться красный индикатор питания. Если этого не произошло проверьте батарейки.
- 4. На устройстве связи в открытой программе выбираем команду Связать, и появляется предложение связаться через Bluetooth

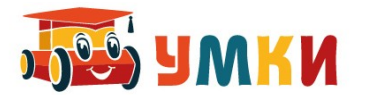

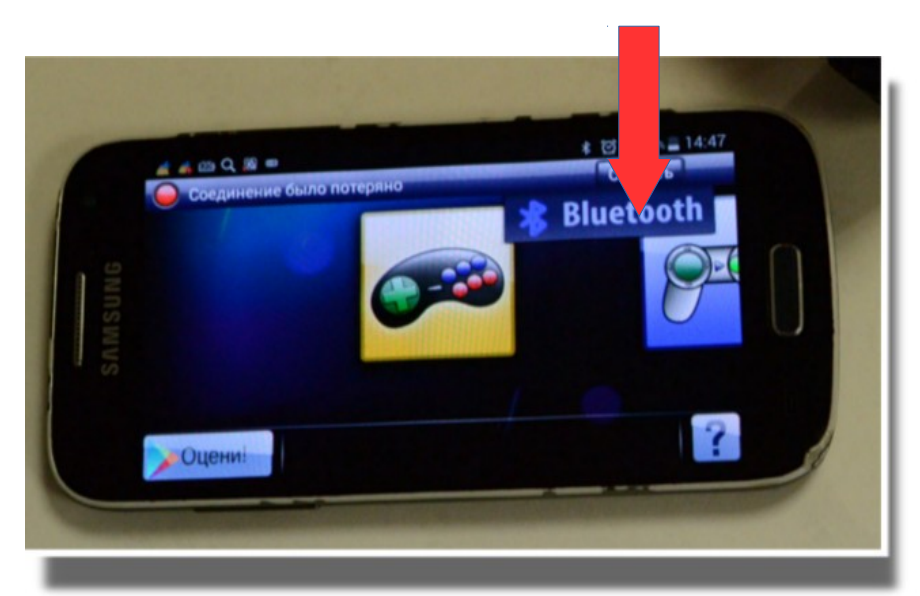

5. Открывается меню:

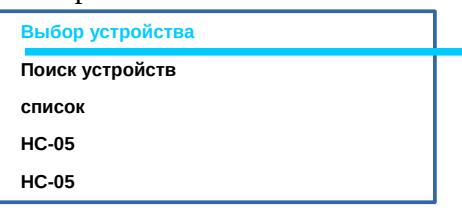

Естественно, если вы соединялись ранее с какими-то устройствами по Bluetooth, список устройств у вас будет иной. Например такой, а вообще-то устройства будут совсем другие:

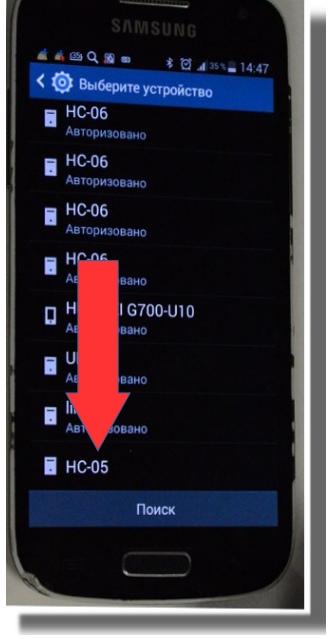

6. Из доступных устройств выбираем нашу платформу НС-05. У красного индикатора появляется сообщение «Подключаемся к НС-05»

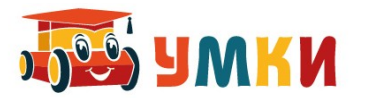

7. При необходимости вводим ПИН-код 1234.

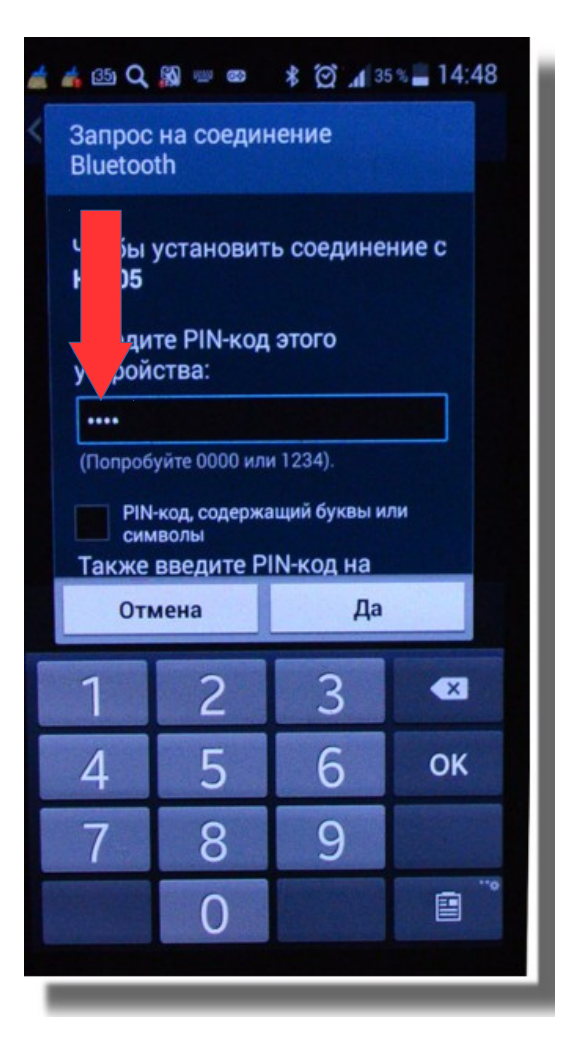

8. После установки связи, индикатор на устройстве связи меняет свой цвет на зеленый, с сообщением Соединен с к НС-05, а на платформе, с которой установлена связь с устройством загорается зеленый светодиод.

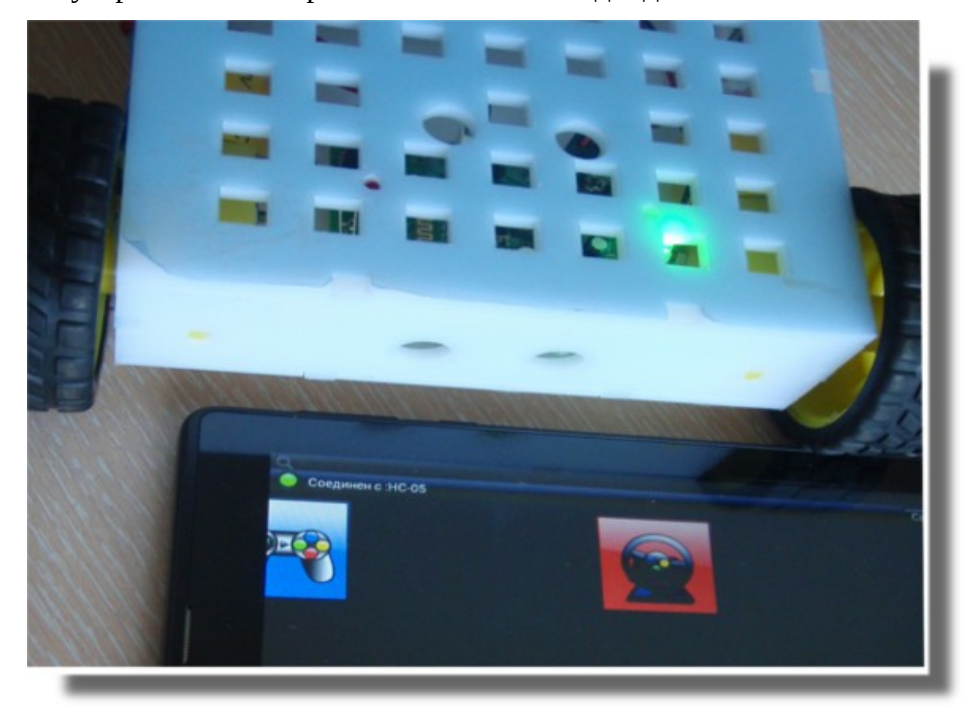

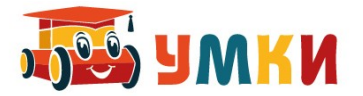

9. Переходим в режим 4 joy joystick, выбирая желтый джойстик Платформа доступна для управления в ручном режиме.

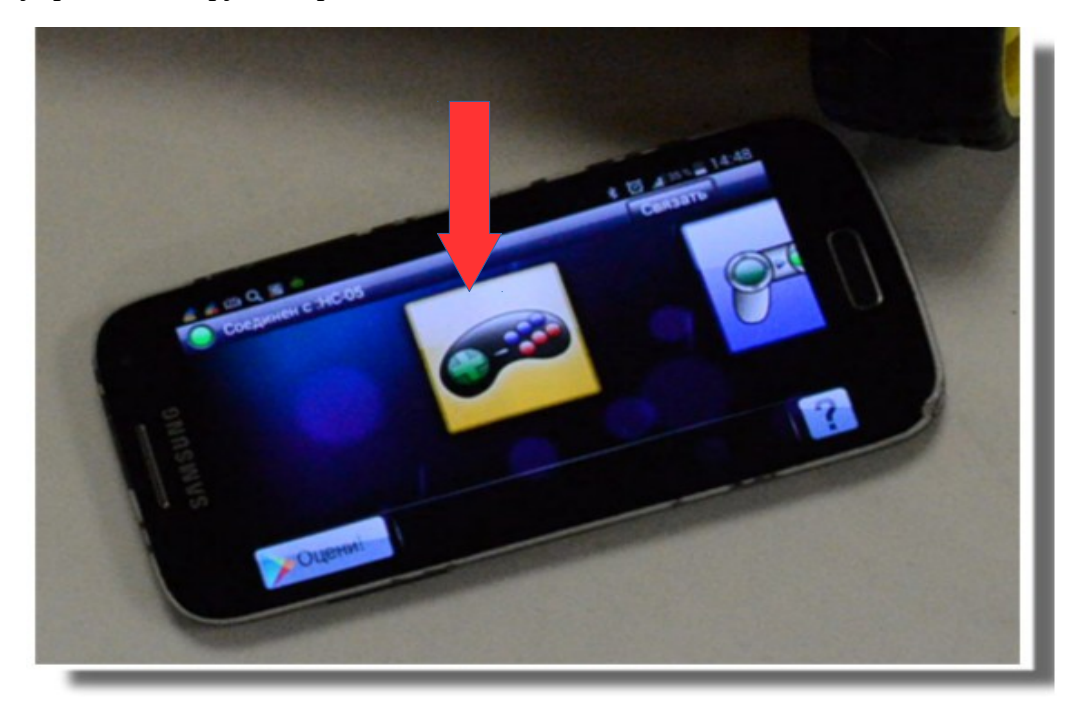

10. Управление платформой вручную осуществляется с помощью стрелок

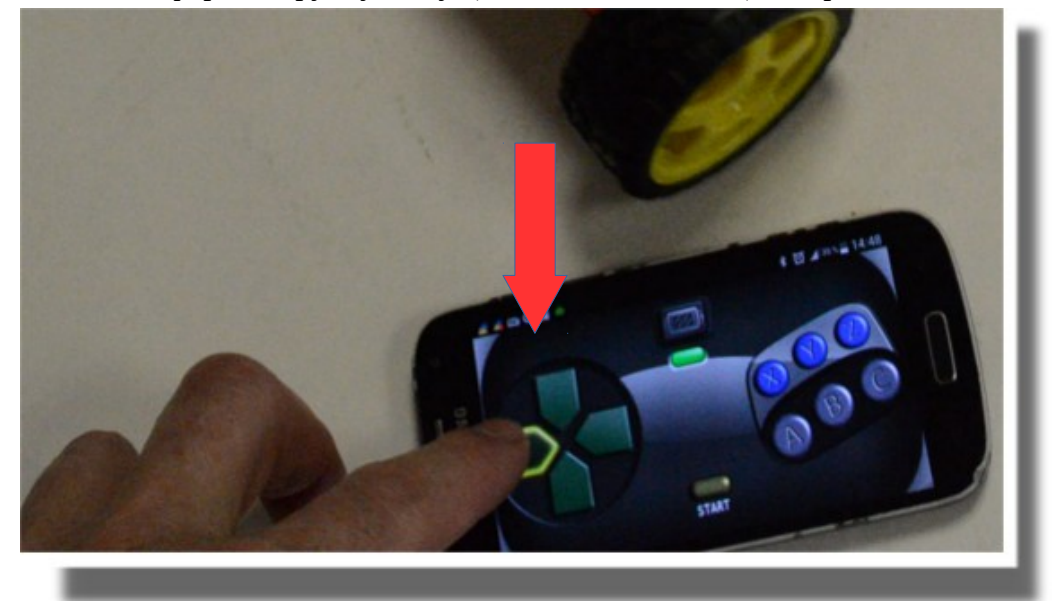

11. Проведя несколько экспериментальных заездов, выровняйте платформу, нажмите на устройстве связи кнопку А (должен прозвучать звуковой сигнал), и попробуйте короткими нажатиями на стрелки добиться, чтобы платформа проехала по квадрату, вновь нажмите на кнопку А (должен прозвучать второй звуковой сигнал)

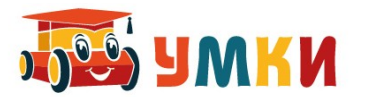

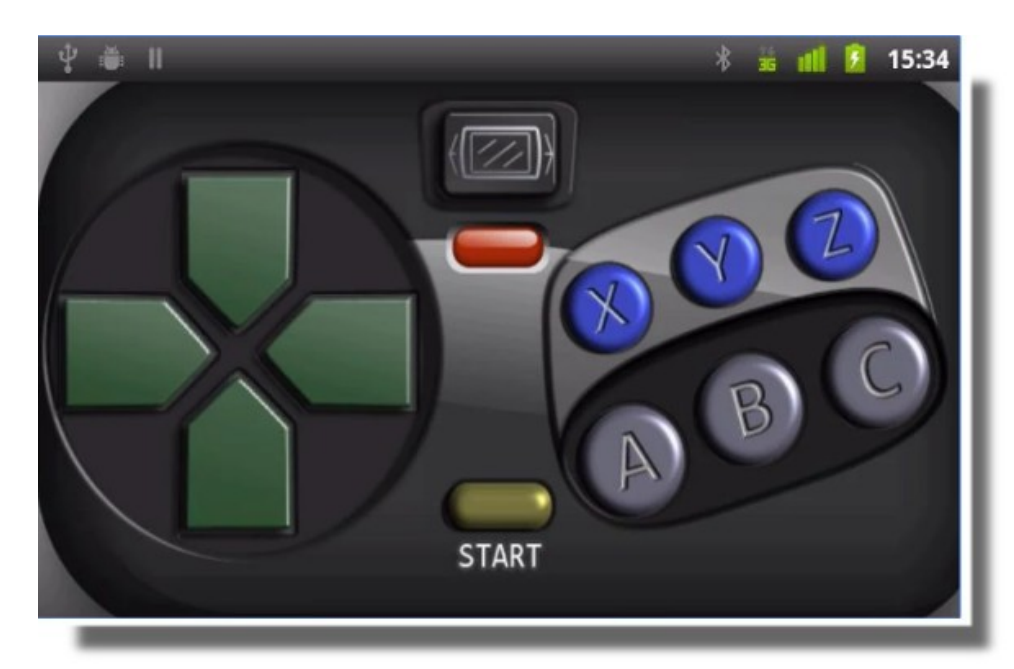

- 12. Теперь, если нажать кнопку Старт, роботизированная платформа SmartCar будет повторять те команды которые вы вводили с пульта управления столько раз, сколько вы будете нажимать кнопку Старт.
- 13. При записи команд нажатием на кнопку В, команды начнут выполняться в обратном порядке.

## **Задание:**

- Обратите внимание, что длина пути при нажатии на стрелку управления и при выполнении запомненной программы различаются. Попробуйте объяснить данный факт.
- Проведите эксперименты по хранению прямой и инвертированной программы
- Попробуйте добиться чтобы платформа запомнила алгоритм проезда по несложному лабиринту.

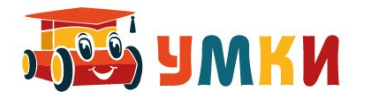

## **Руководство пользователя УМКИ SmartCar4 Следопыт (командами-пазлами)**

Для программного управления платформой УМКИ SmartCar4 необходимо:

1. Выключатель питания поставить в положение 1.

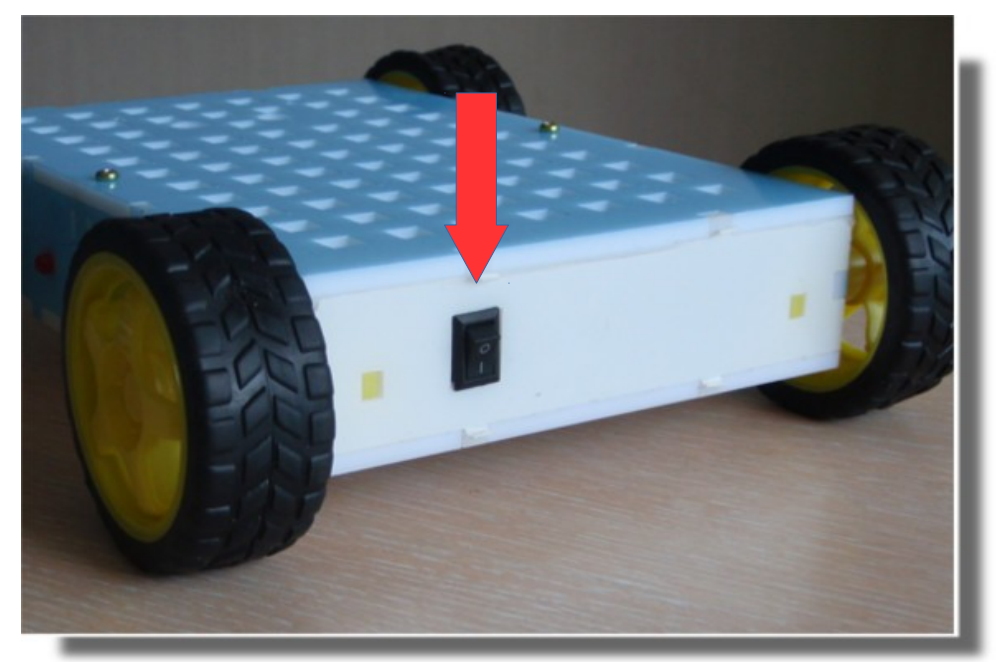

2. На верхней панели платформы загорается красный индикатор питания

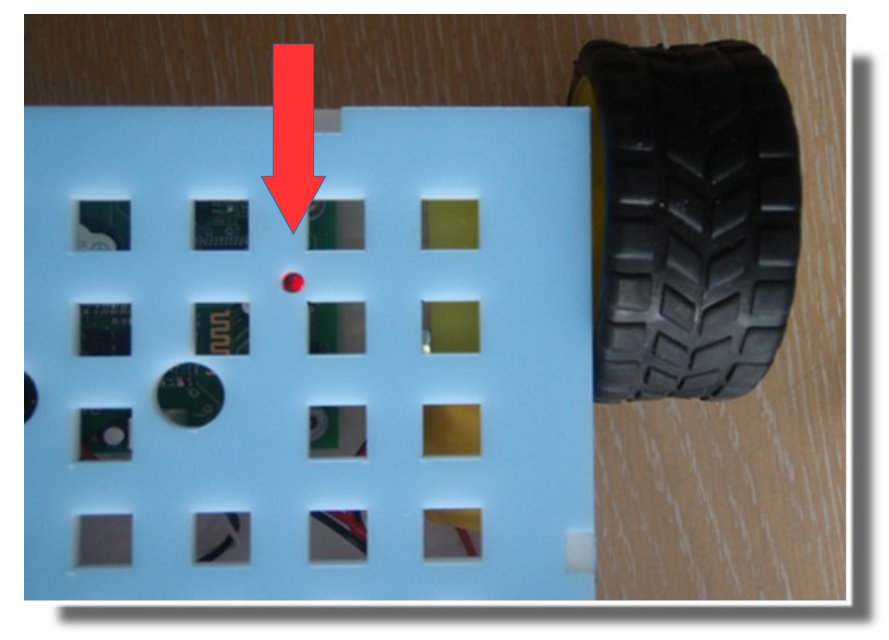

Платформа готова к управлению по программе.

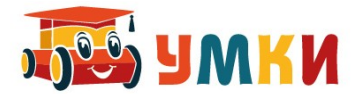

3. Программу, собранную из нескольких команд-пазлов необходимо расположить перед считывающим устройством.

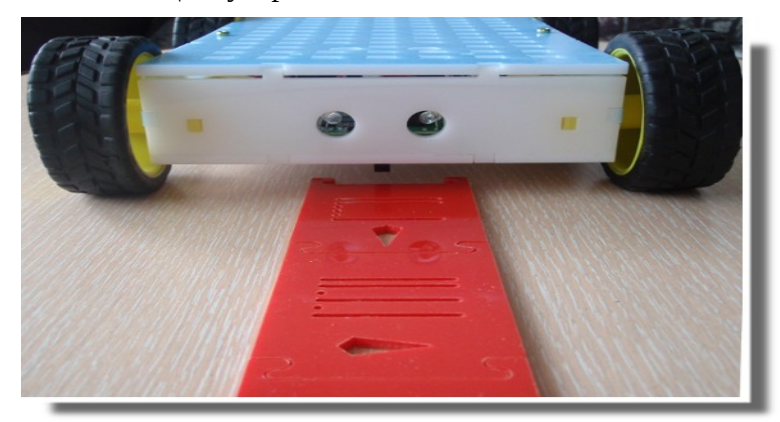

Считывание программы идет снизу вверх и особое внимание следует обратить на ориентацию команд – точки должны располагаться в каждой команде справа.

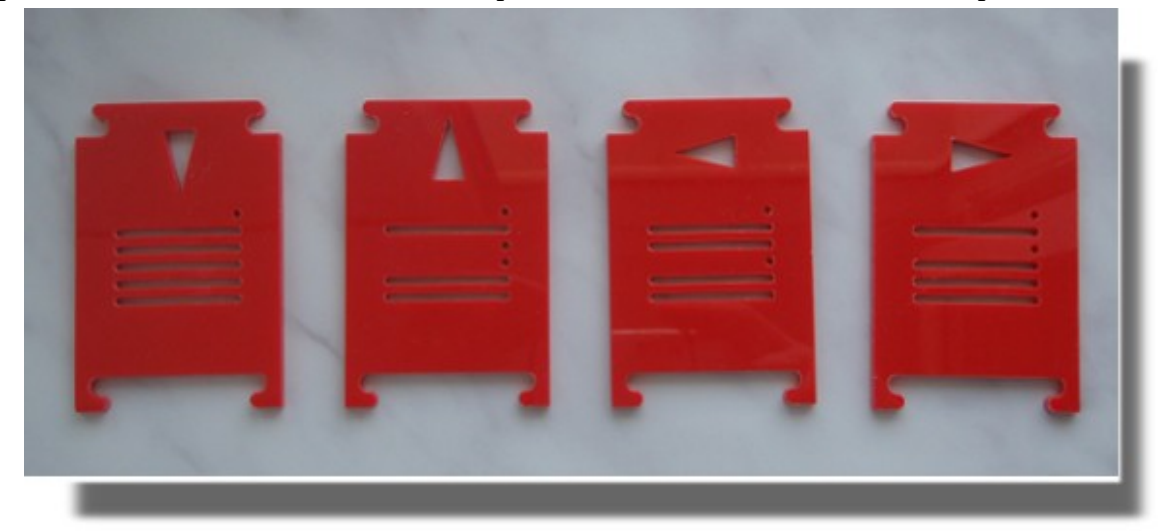

Программное управление платформой УМКИ SmartCar4 осуществляется в двоичных кодах: фотосчитывающее устройство считывает прорези пазла, считая их единицей, пустое место считается нулем. Две первые единицы необходимы для синхронизации команд (наличие этих двух единиц определяет начало команды). Точки в формировании команд не участвуют, просто иллюстрируя наличие нуля. При ином расположении точек, возможны проблемы с распознаванием команд, так так, точность считывания зависит от того, какой стороной вверх расположена команда-пазл.

4. Для запуска считывания команд нажимается красная кнопка на левой стороне платформы – после считывания всех команд, платформа останавливается и подает сигналы индикатором, мигая определенное количество раз, в соответствии с количеством считанных команд.

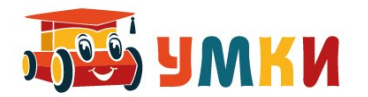

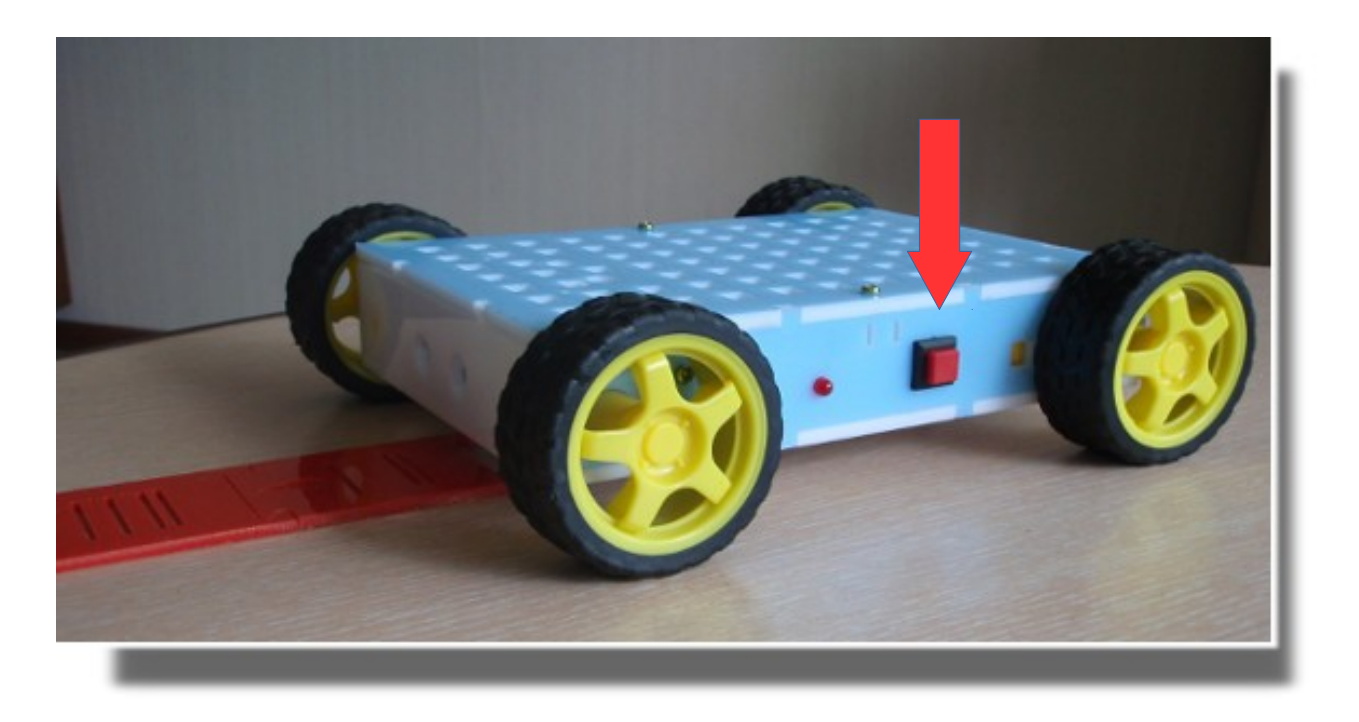

5. Команды считаны, теперь возможна работа в автоматическом режиме: для запуска нажимается зеленая кнопка на правом боку платформы – сохраненная в памяти программа запускается на выполнение.

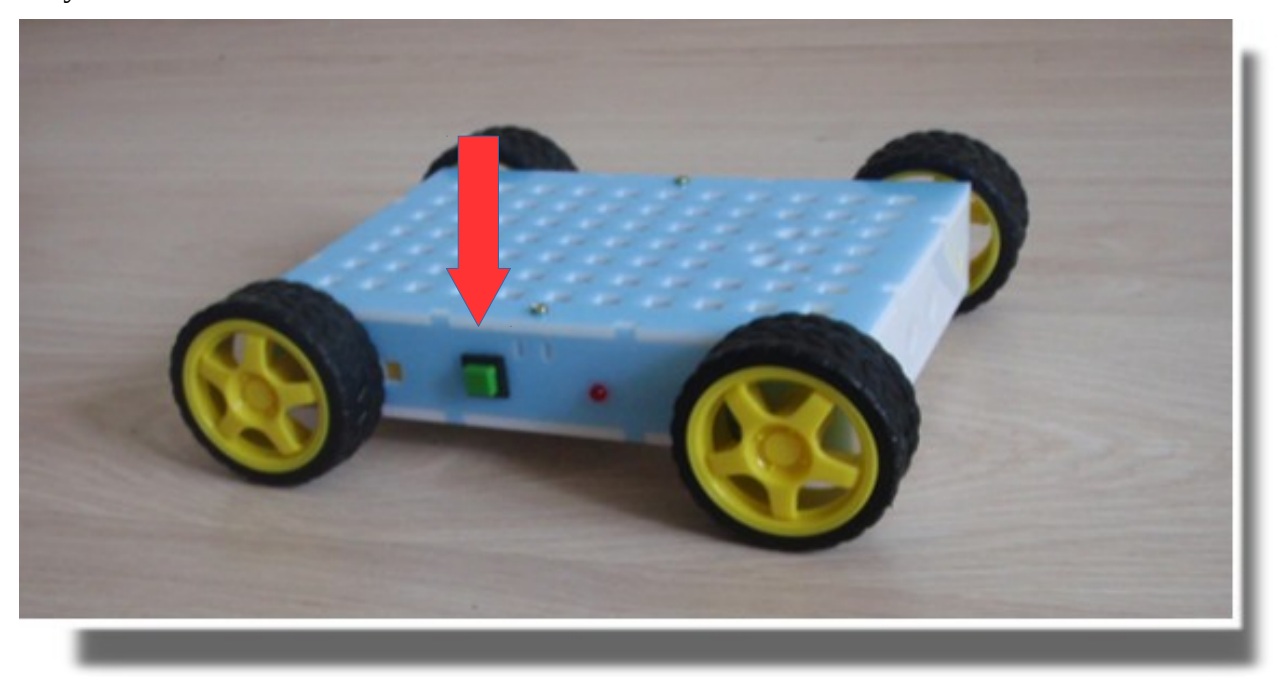

Для внесения изменений в программу нужно сбросить питание, изменить цепочку команд и повторить весь алгоритм заново.

Видео ролик, как это работает в реальности представлен по адресу: [https://www.youtube.com/watch?v=cIewDce3\\_eA](https://www.youtube.com/watch?v=cIewDce3_eA)